Tele time X

# テレタイムZ-X

## USBメモリを用いてのデータ移行

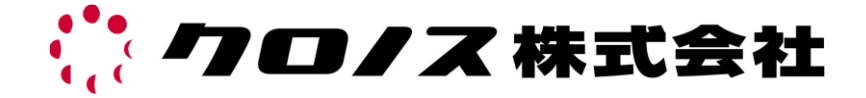

本マニュアルは故障機より代替機にデータを移行するためのマニュアルです。 操作を間違えることにより大事なデータが欠如する恐れがございますので、 操作には十分お気を付けください。 操作は故障機でバックアップを取って頂いた後、代替機へリストアする手順となります。

#### 故障機での手順

① テレタイム Z-X(故障機)の時計画面 で「メニュー」を選択します。

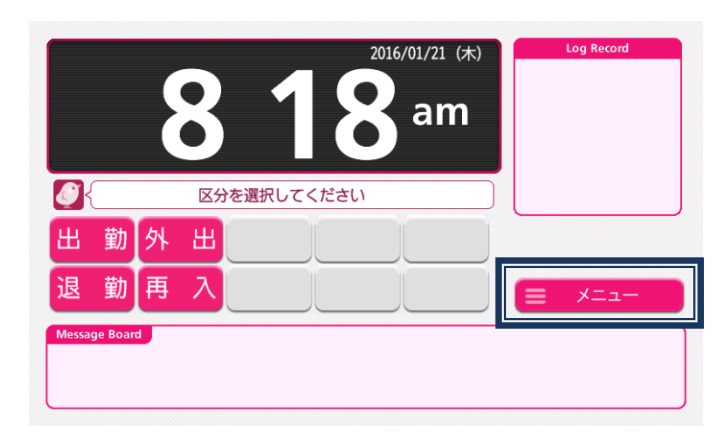

② 右列のメニューより 「メンテナンス」を選択します。

このとき中身が空の USB メモリーを 用意し、本体右側側面へ挿入してくだ さい。

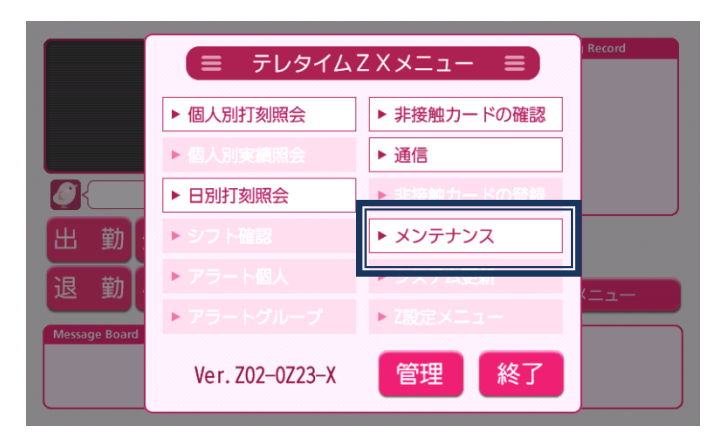

③ 「USB へバックアップ」を選択しま す。

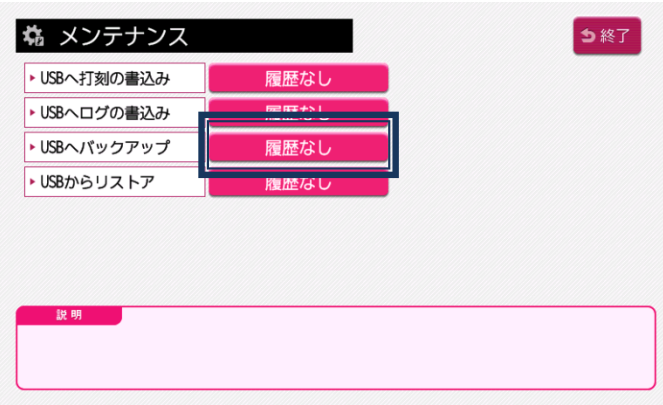

④ 「実行」を選択するとテンキーが表 示されますので、本日の日付入力を し、「確定」を選択します。

(例)2016 年 1 月 21 日 ⇒ 20160121

※他のメニューには絶対に触らないでください

⑤ 確認画面で「はい」を選択してくだ さい。

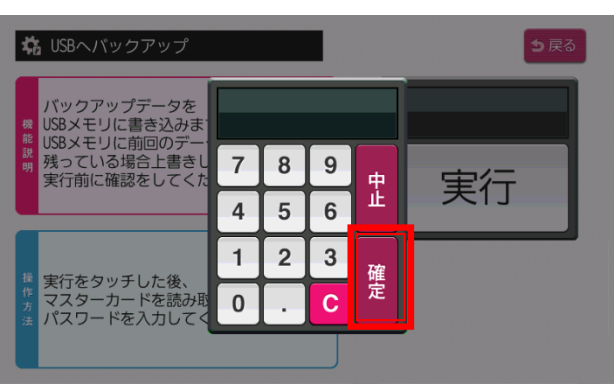

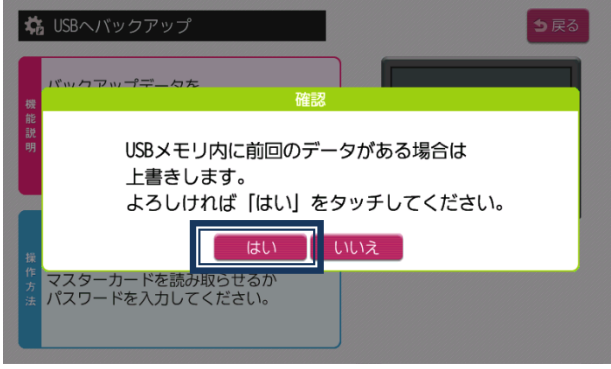

⑥ 「バックアップ中 しばらくお待ちください」のメッセージが表示し しばらくすると「バックアップ完了 再起動します しばらくお待ちください」の メッセージが表示し、自動で再起動します。

※このときは電源を抜かないようにしてください。

⑦ 再起動後、時計画面へ移行したらバックアップで使用した USB メモリーを抜いてください。 ※バックアップが完了すると USB メモリー内に以下のファイルが生成されます。 ファイル名:「teletimez\_backup.tar.gz」

バックアップは以上で終了です。 続いてバックアップデータを代替機に移行する作業が必要となります。

### 代替機での手順

① テレタイム Z-X(代替機)の時計画面 で「メニュー」を選択します。

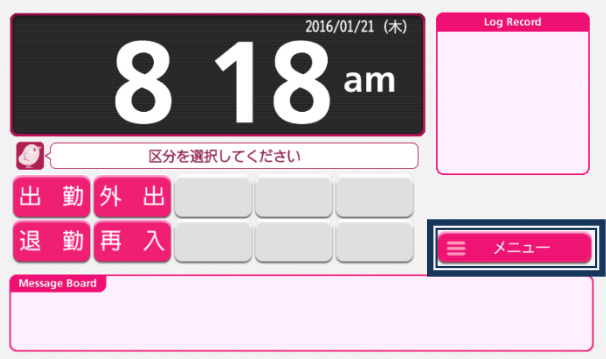

② 右列のメニューより「メンテナンス」 を選択します。

> このとき先ほどの手順でバックアッ プを取った USB メモリーを本体右 側側面へ挿入してください。

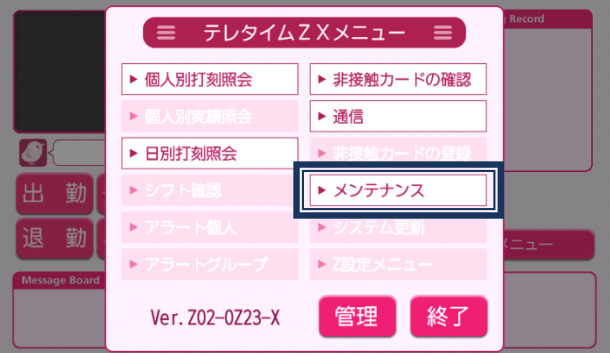

③ 「USB からリストア」を選択しま す。

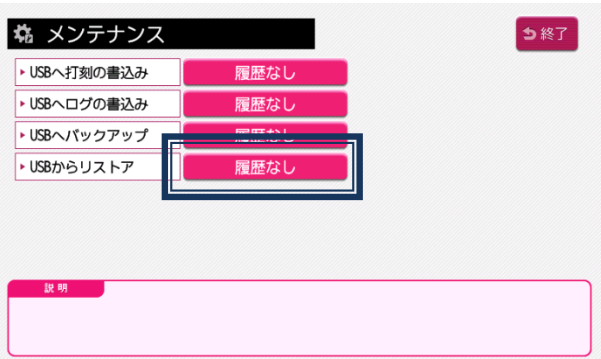

④ 「実行」を選択するとテンキーが表 示されますので、本日の日付入力を し、「確定」を選択します。

(例)2016 年 1 月 21 日 ⇒ 20160121

※他のメニューには絶対に触らないでください

- バックアップデータを<br>USBメモリから読み込み:<br>本体のデータはバックア<br>データに上書きされるた<br>注意して実行してくださ 8 9 皇 実行  $6\overline{6}$  $\overline{4}$  $5\phantom{.0}$  $\overline{2}$  $3$  $\mathbf{1}$ 確定 実行をタッチした後 .<br>マスターカードを読み取<br>パスワードを入力してく  $\mathbf 0$  $\mathbf{C}$ J.
- ⑤ 確認画面で「はい」を選択してくださ い。

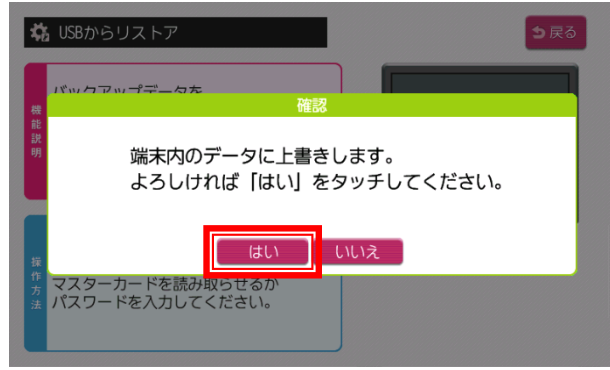

⑥ 「リストア中 しばらくお待ちください」のメッセージが表示し、 しばらくすると「リストア完了 再起動します しばらくお待ちください」のメッセージが表示し 自動で再起動します。

5 USBからリストア

※このとき電源は抜かないようにしてください。

⑦ 再起動後、時計画面へ移行したら USB メモリーを抜いてください。

以上で代替機のデータが故障機と同じになります。 故障機が接続されていた通信環境へ代替機を設置して 以下の手順で代替機からクロッシオンへの接続確認をしてください。 ⑧ テレタイム Z-X(代替機)の時計画面 で「メニュー」を選択します。

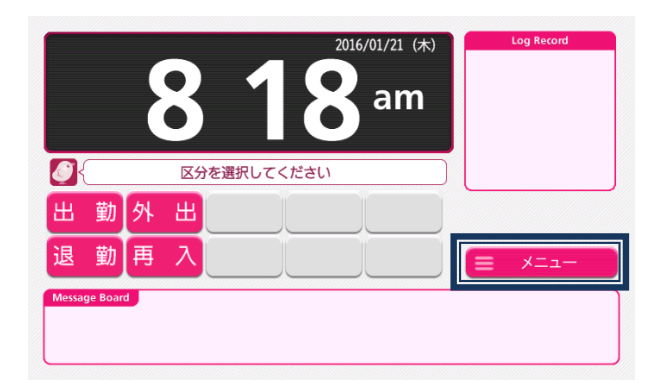

⑨ 右列のメニューより「通信」を選択し ます。

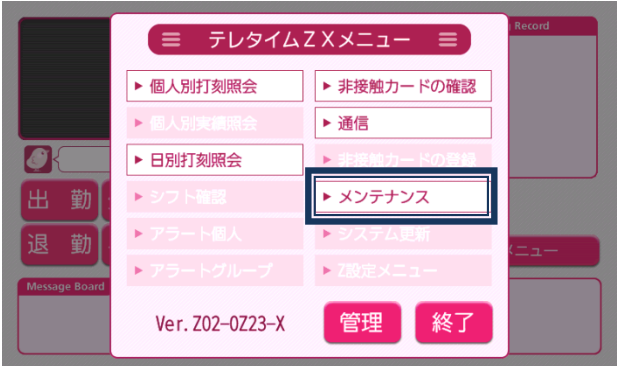

⑩ 「クロッシオン接続確認」を選択し ます。

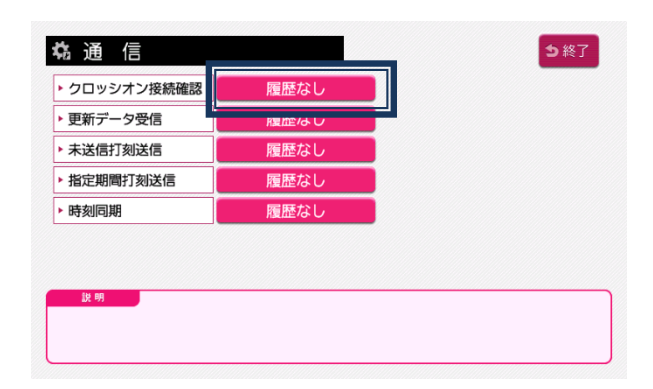

⑪ 「実行」を選択するとクロッシオン との接続が行われます。 「接続が成功しました」とメッセー ジが出たことを確認します。

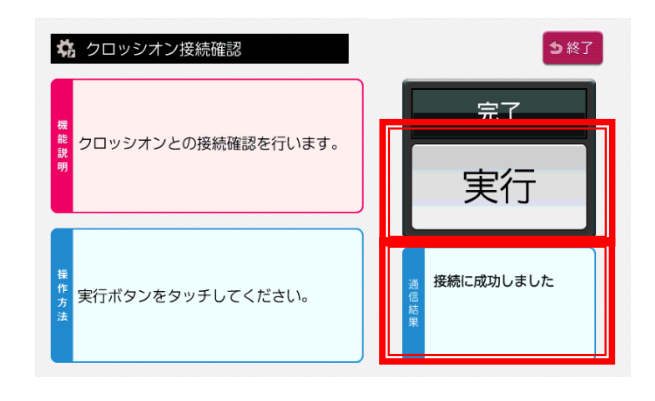

一度時計画面まで戻っていただき 再度作業を実施していただきますよう お願いいたします。

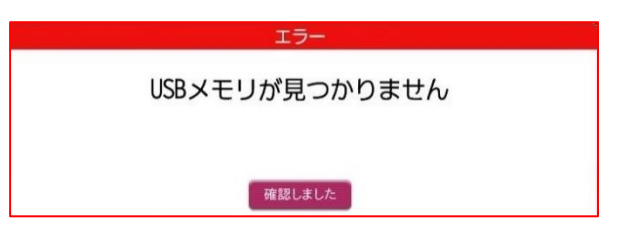

### テレタイム Z

2022 年 09 月 30 日 初版発行

開発発売 クロノス 株式会社

〒101-0022 東京都千代田区神田練塀町 300 番地 住友不動産秋葉原駅前ビル 15 階 TEL 03-3252-7773 FAX 03-6853-7781 https://www.xronos-inc.co.jp/ mail support@ xronos-inc.jp

著作権法により本書の一部または全部の無断複写・複製は禁止されています。 尚、本書の内容は、予告なしに変更することがあります。